# Omnia VOCO ® Microphone Processor Software Package v1.39 – Update Instructions & Release Notes-

**26 December 2018, Cleveland, Ohio USA**

#### **Software version compatibility**

This software is intended to be installed on units running v1.6 or later. Please contact support if your unit is not currently running at least v1.6.

### **Preparation for Update –** *Important!*

THE TELOS ALLIANCE® Create. Communicate. Connect.

While there should not be any issues or loss of configuration when upgrading to v1.39, it is recommended to perform a backup as a precaution. Using the "admin" login from Remote Gateway, click on "Setup." Click on "Backup/Restore." Click on the "Backup" button to save your configuration in a location where it can be accessed after the upgrade, if necessary. **This upgrade WILL briefly interrupt audio and will require a reboot. Please plan accordingly.** The entire process should take no more than 5 to 10 minutes.

Download the v1.39 software package on the right hand side of the VOCO Product page at: [www.telosalliance.com/Omnia/Omnia-Voco-8](http://www.telosalliance.com/Omnia/Omnia-Voco-8)

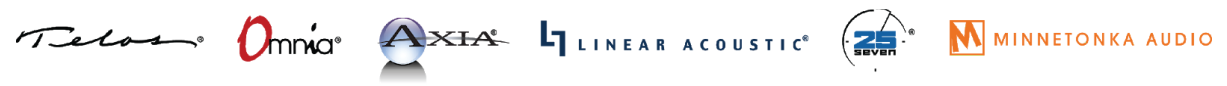

1241 Superior Avenue Cleveland, OH 44114 USA | +1.216.241.7225 | TelosAlliance.com

## **Installation of New Software**

- 1. Download the v1.39 update file to your computer.
- 2. **UNZIP THE DOWNLOADED FILE** and place in the root directory of a (prefereably blank) USB drive (FAT32 and NTFS should both be supported).

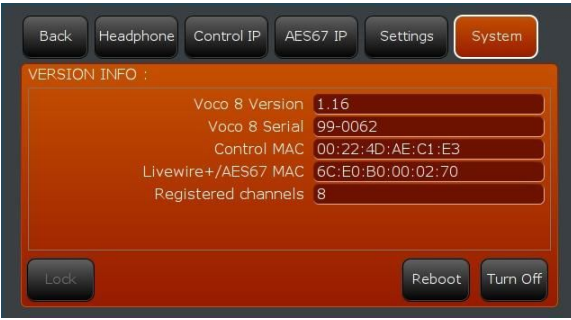

3. Verify the version currently loaded on your VOCO unit: Navigate to "More…System." This update is intended for units running at least version 1.6. Insert the USB drive into the USB port on the front panel of your VOCO 8.

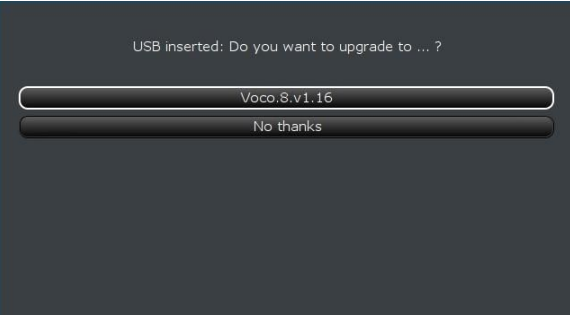

4. The unit should detect the upgrade file and prompt you to select it for installation. Use the navigation control to highlight the upgrade file and press to select.

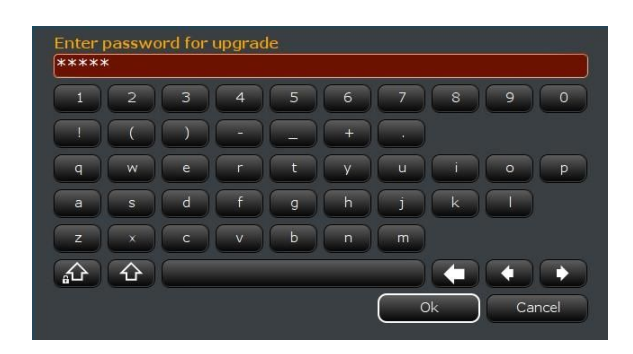

5. After selecting the upgrade file, the unit will prompt for the admin password. Assuming it has not been changed, the default password is "admin." Enter the password using the navigation control and select "Ok."

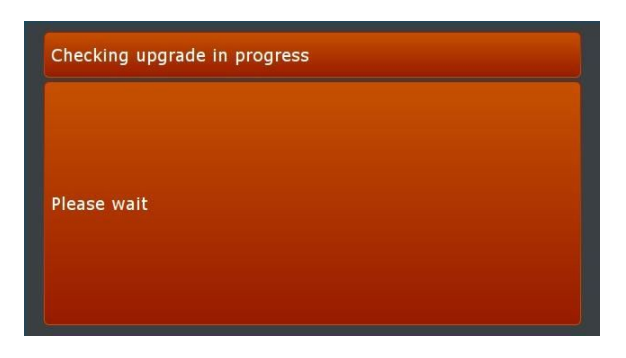

The unit will begin the upgrade process with a check of upgrade file integrity.

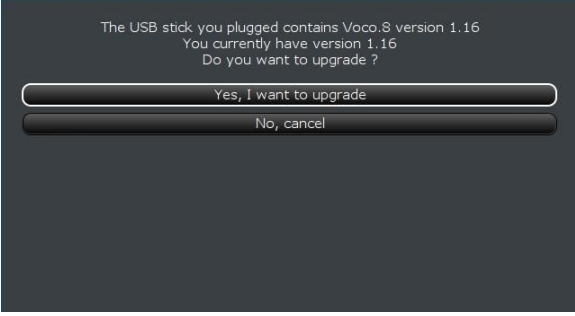

6. After verifying upgrade file integrity and the currently installed version, the unit will prompt once again to confirm the upgrade. Use the navigation control to confirm or cancel.

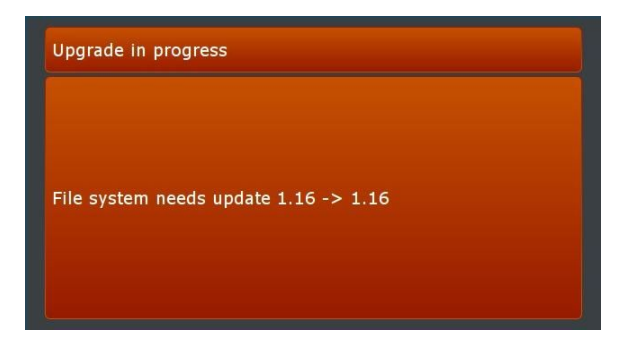

Once the upgrade process has started, the unit will display messages indicating the status of the update. Wait for the updates to complete and **DO NOT** remove the USB stick until prompted.

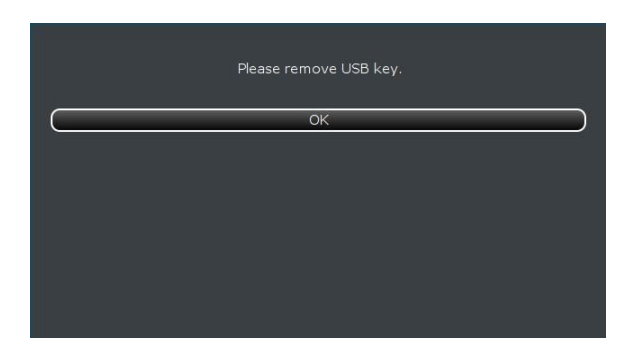

When the upgrade is complete, the unit will prompt to remove the USB stick. Remove the USB stick and use the navigation control to select "OK".

7. VOCO will now require a reboot. Use the navigation control to select the "Reboot" command.

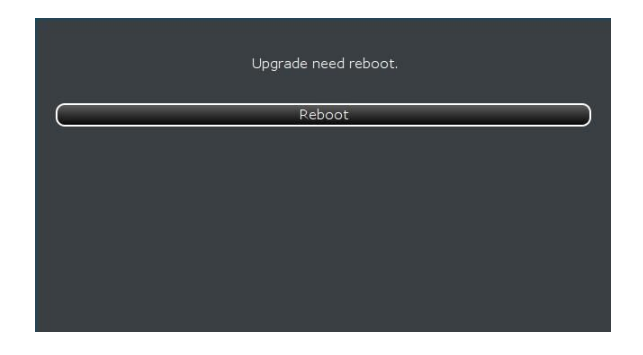

Note: "Remote Gateway" software will need to be updated on any PCs used to control VOCO 8, as well. *Download the latest version from:*

*[https://www.telosalliance.com/images/The%20Telos%20Alliance%20Remote%20Gateway%20Installer%](https://www.telosalliance.com/images/The%20Telos%20Alliance%20Remote%20Gateway%20Installer%20-%202015-11-13.exe) [20-%202015-11-13.exe](https://www.telosalliance.com/images/The%20Telos%20Alliance%20Remote%20Gateway%20Installer%20-%202015-11-13.exe)*

## VOCO 8 1.39 Release Notes

#### **Correction to the implementation LVL, MTR, and LABL properties**

Prior to version 1.39 of VOCO 8 software the LVL, MTR, and LABL properties we improperly implemented. The implementation of these properties has been corrected in this release, and VOCO 8 now functions like all other Livewire devices.

## VOCO 8 1.15 Release Notes

### **All Eight Channels of Audio I/O Now Enabled**

Regardless of the number of channels licensed, all 8 channels of I/O (microphone preamps, analog line, AES, and AoIP) are now available for use. Unlicensed channels are essentially set to "bypass" mode for processing, but fully available for other purposes. The 8 mono channels can also be used as stereo pairs. This is extremely useful for adding extra microphones or "utility" I/O to a studio where additional processing is not necessary.

#### **Latency Reduction**

I/O latency has been reduced substantially in this release.

#### **Additional Mix Busses**

VOCO 8 now supports 4 mix busses. Each of the 8 inputs can be used independently, or assigned to one of these mix busses to "combine" multiple microphones without consuming additional console inputs. This is especially helpful when used with the "Dominate IT" feature for managing a group of guest microphones.

#### **More EQ Flexibility**

The processing chain now contains an additional four-band parametric EQ section prior to the 3-band processing. Either or both of the EQ sections can be enabled or bypassed as desired. This allows the user to even further tailor the frequency response of the VOCO processing.

#### **New Presets by Cornelius Gould**

From the mind behind many of our highly regarded Omnia audio processing presets, VOCO now includes four new factory presets tailored to specific voice types and microphone models.

#### **Enhanced Preset Security**

Presets can now be locked to units with specific serial numbers.

#### **Simplified "Live" Preset Editing**

In previous versions, the "Live" interface only allowed loading presets on channels but no parameter adjustment (similar to the front panel). The "Live" interface now allows simplified editing of loaded presets (if enabled for that preset). Presets can be configured such that they allow live editing only, editing and saving changes to the preset, or editing and saving as a new preset. Presets are configured by default to disallow editing in "Live" mode.

#### **Other GUI Changes**

Adjustment of audio I/O and routing controls have been greatly simplified. All input gains (analog, digital AoIP) are now stored with each preset.